## 知 IX1000中License的添加与删除

[其它功能](https://zhiliao.h3c.com/questions/catesDis/1564) **[付家乐](https://zhiliao.h3c.com/User/other/0)** 2007-01-06 发表

IX1000中License的添加与删除

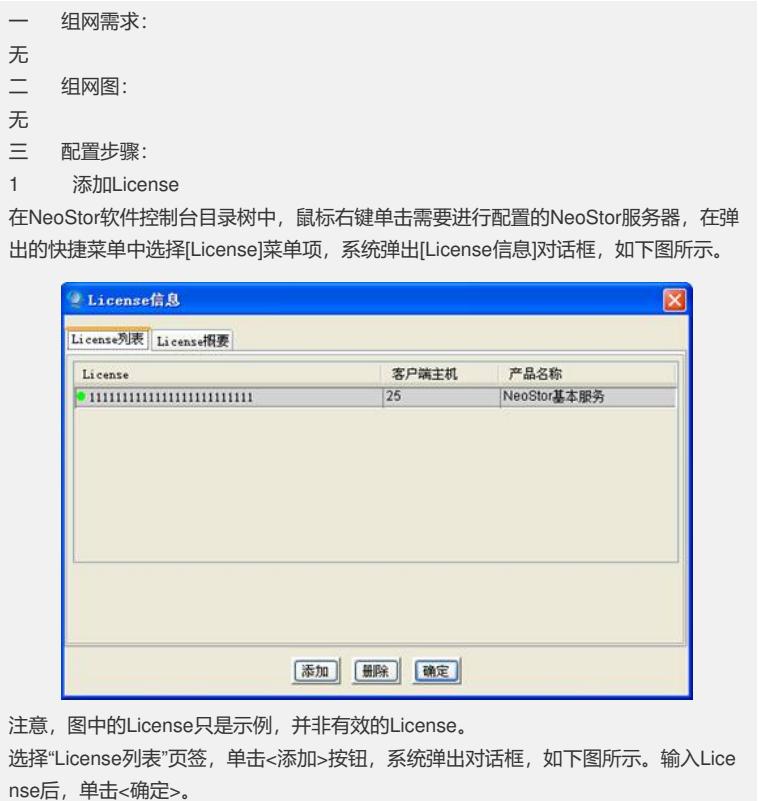

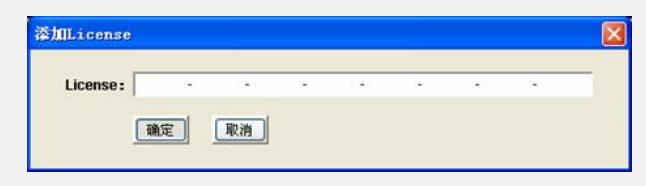

2 删除License

选择"License列表"页签,选择要删除的License所在的行,单击<删除>按钮,系统弹 出确认是否删除的对话框,单击<是(Y)>,完成License的删除。

3 查看License信息

选择"License概要"页签,选择要查看的License所在的行,页签下部会显示出该Licens e的支持信息。

四 配置关键点:

如果多个管理员同时登录NeoStor服务器,那么当管理员在一个控制台软件上更改Lice nse后,其他控制台必须先断开再重新连接到服务器,更改才会在其他控制台生效。